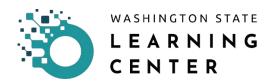

## **How to Approve Activity Requests**

Click on the "My Team" icon on the home page.

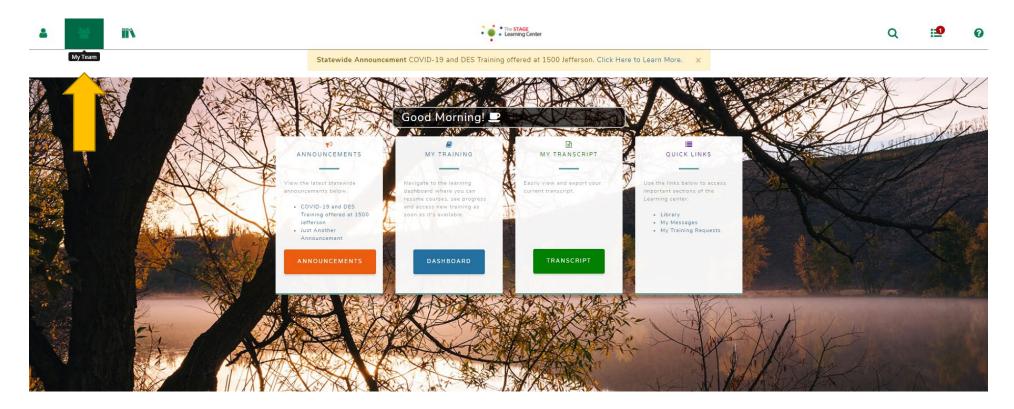

After clicking the "My Team" icon, you will be provided an expanded menu.

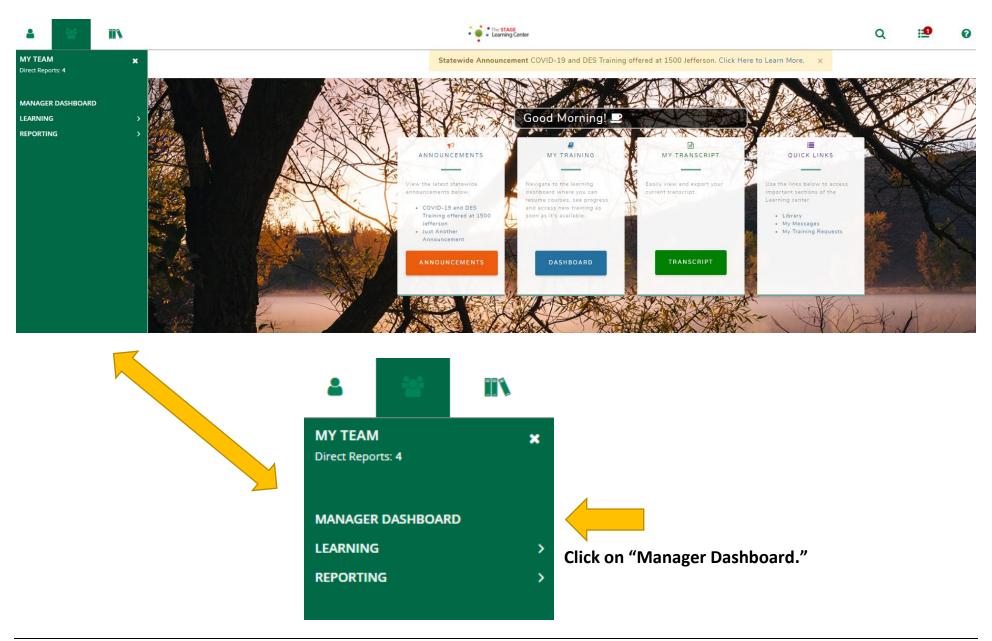

After clicking on "Manager Dashboard," you will be directed to the page below.

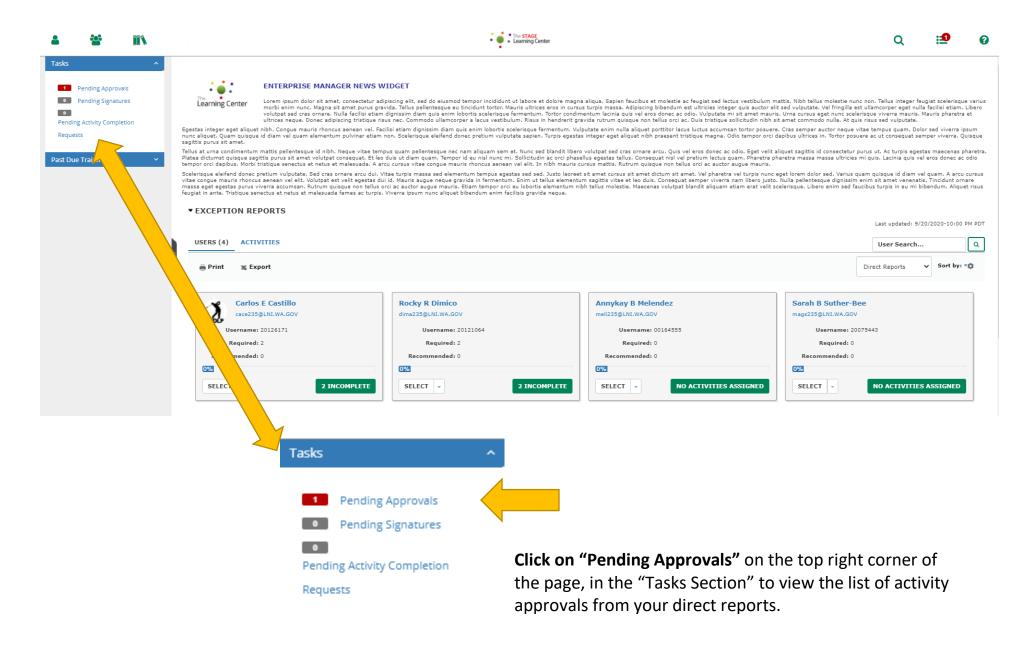

You will be directed to the page below after clicking on "Pending Approvals."

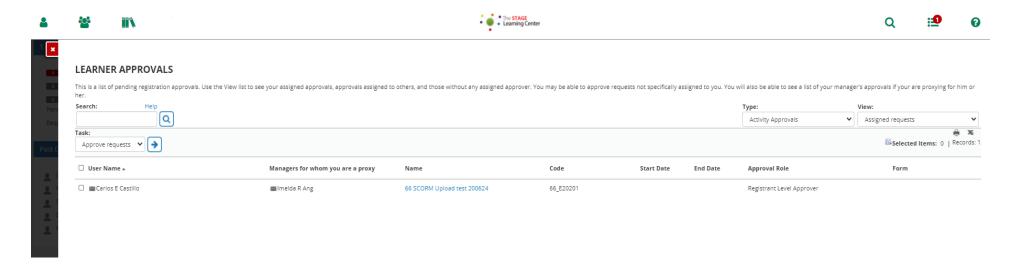

Approve an activity request.

Click on the box next to the learner's name.

Click on the blue arrow next to the "Task" field with a drop down menu.

After clicking on the blue arrow, you are directed a page titled, "Approve Requests."

You may type in notes in the "Note" section. This is optional.

## Click on the "OK" button.

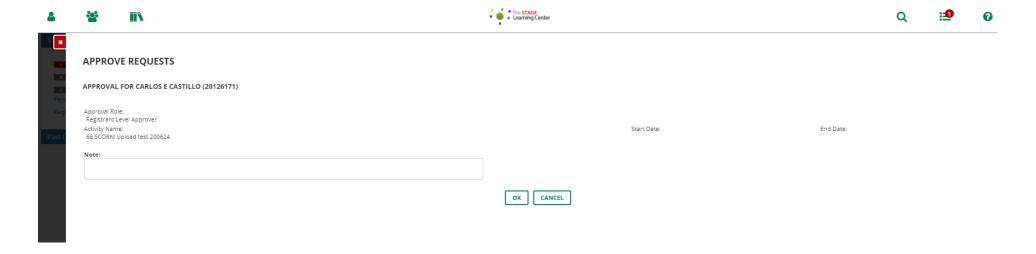

After clicking on the "OK" button, you will be directed to the page below.

You can approve other requests or if you have completed all approvals, **click on the red box with an "x"** on the top left corner of your page to move away from the page and go back to your "Manager Dashboard."

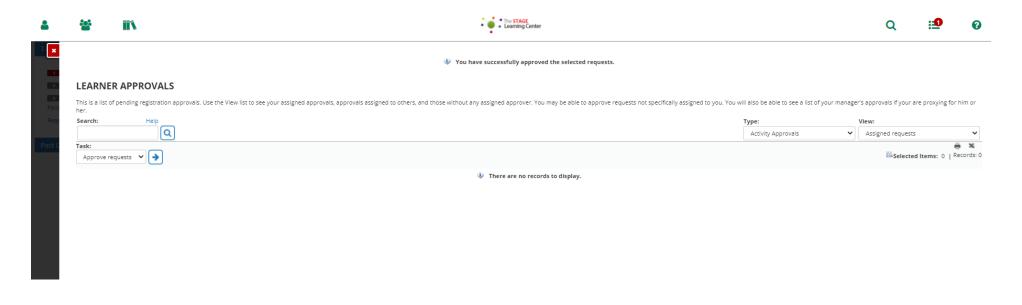

| Date Changed | Revisions | Changed By | Revision # |
|--------------|-----------|------------|------------|
| 09/20/20     | Created   | Imelda     | 1          |